# **MyLOFTクイックレファレンスガイド1 -PC版-**

MyLOFTは図書館の電子資料にリモートアクセスしたり、個人 のオンライン資料を管理したりできるツールです。 本書ではPC版を解説します。

## **Step1:Googleアカウントでのログイン**

必ずChromeで開いてください。その他のブラウザでは[Googleでログイ ン]ができません。

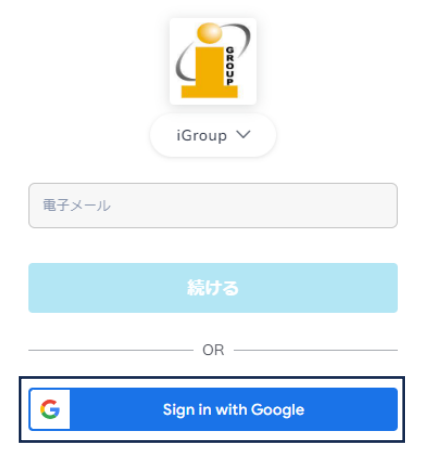

青色Sign in with Google部分をクリックします。 (既にGoogleにログインしている場合、メールアドレスが表示されます)

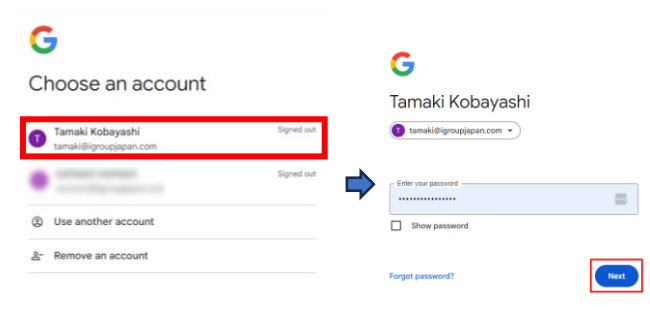

ログインしたいアカウントを選択し、Googleのパスワードを入力します。 (既にGoogleにログインしている場合は、パスワードを入力せずに次に 進むことができます)

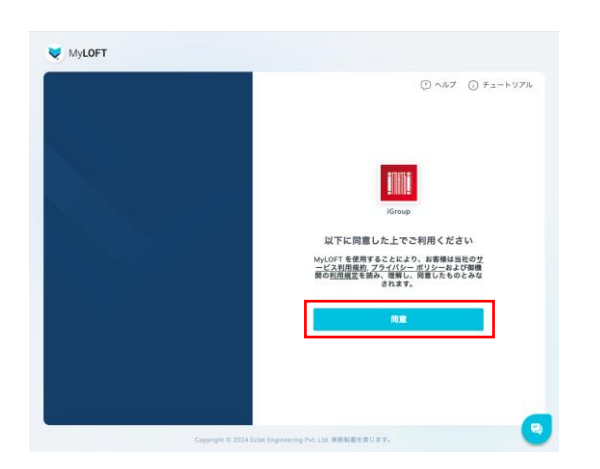

サービス利用規約とプライバシーポリシー等をご一読頂き"同意"をクリック してください。

## **※Chrome拡張機能のインストール**

chrome://extensions/上で「MyLOFT」と検索し、 MyLOFTの拡張機能をインストールします(右側参照)

 $\bullet$ 

k  $\overline{12}$ 

田 電子リソース

 $R$  コレクシ

O BREAD

接す

社事権総を追加

 $\epsilon$ 

図書館からのおすすめ

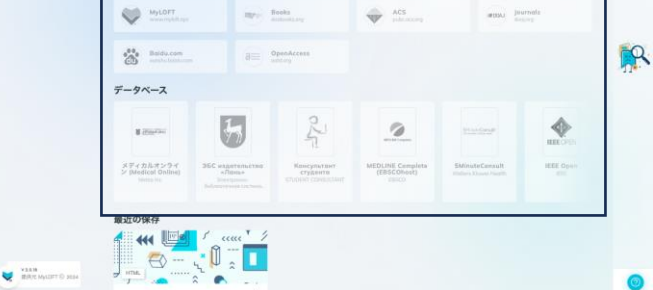

。<br>- <del>の想</del>載 を追加すると、購読コンテンツの関数や記事の保存をすることができます。"**拡張機能を追**<br><mark>クリックレ、</mark>有効にしてください。

 $\neq$  cose

 $\vec{k}$  Online Catu

808

 $(\overrightarrow{e})$  HELP a-These

枠で囲った分がグレーアウトしています。まずは検索の下のバーの「拡張機能の 追加」をクリックします。

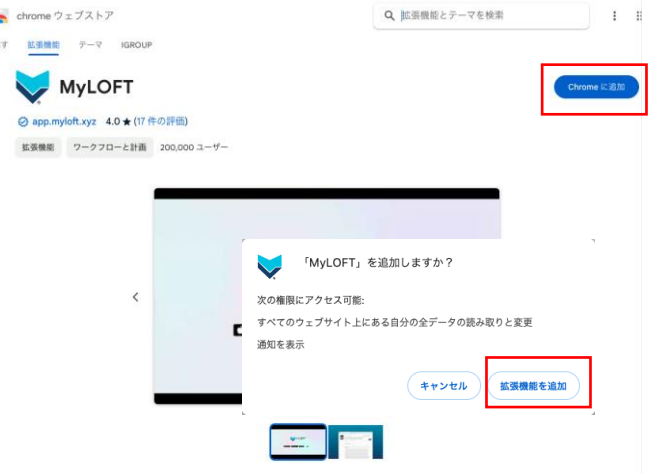

表示される画面の右側にある"Chromeに追加"をクリックしてください。その後 ポップアップで表示される「拡張機能を追加」をクリックします。

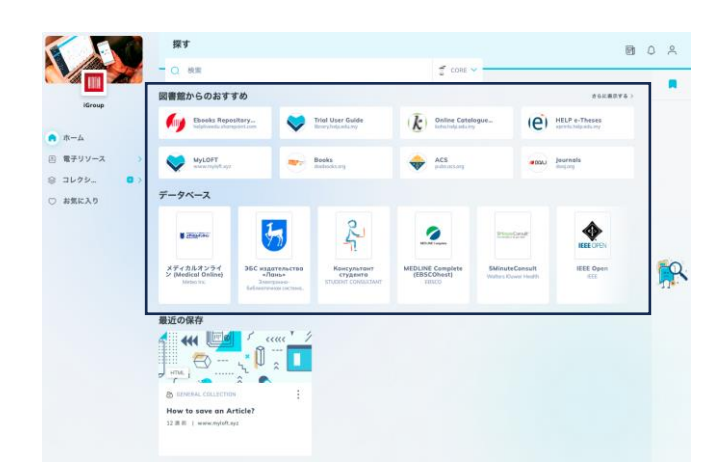

再度MyLOFTが立ち上がり、リンク等がカラーで表示されるようになります。

データベースをクリックすると、ご所属の機関で購読されているコンテンツへアクセス できます。

#### **Step2:MyLOFTにログイン(拡張機能は1回のみ)** ログインすると以下の通り、個人のページに遷移します。

Trief User Gale

# **MyLOFTクイックレファレンスガイド2**

#### **Step3:図書館コンテンツのブラウズ**

左側の電子リソースタブから項目の1つをクリックすると、電子コンテンツの リストが表示されます。

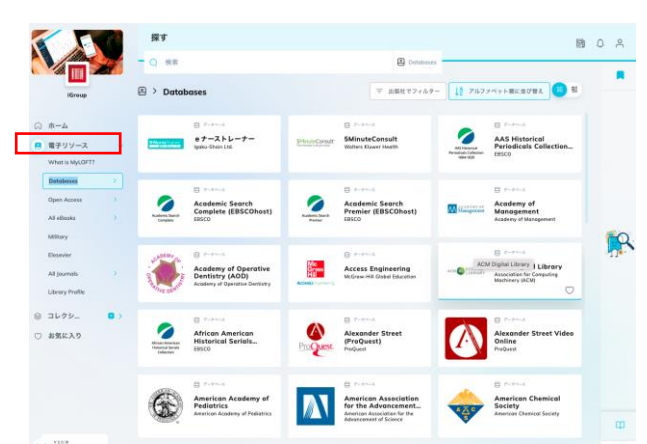

それぞれの項目をクリックしても利用することができますが、ハートマークをク リックすることでお気に入り登録することができ、次回利用時からそのコンテ ンツを探す必要がなくなります。

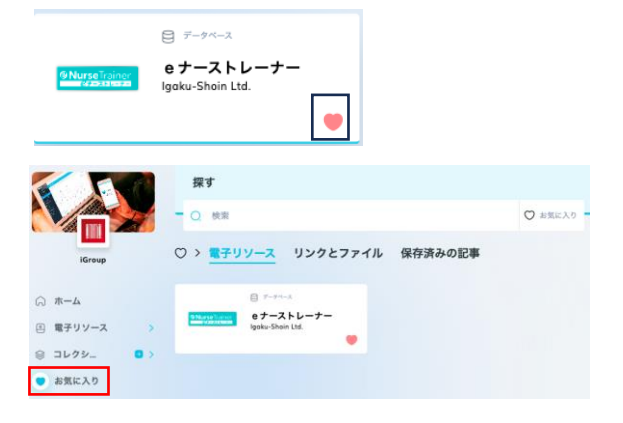

### **Step4: コンテンツの検索**

検索ボックスの右側をクリックして、検索エンジンを選択し、検索ボックスに 検索語を入力します。

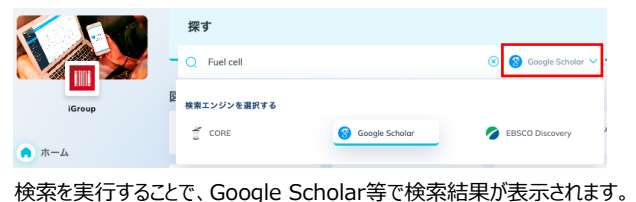

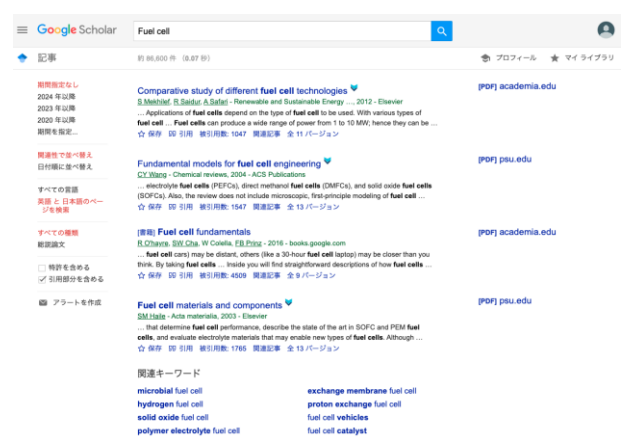

検索結果に が表示される項目は、全文閲覧できる可能性が 高いコンテンツとなります。

# **Step5:コレクション(興味のあるページの管理)**

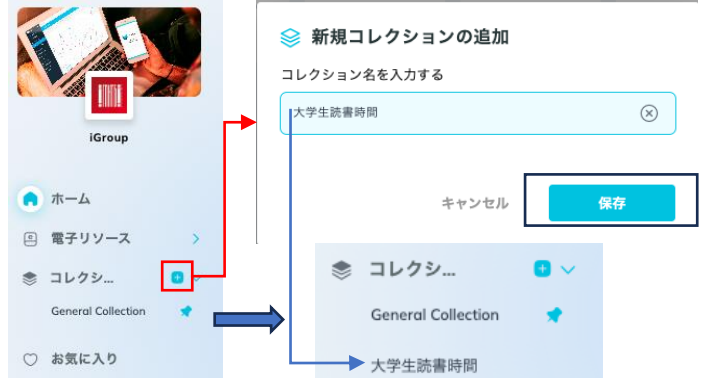

MyLOFTの個人用ポータルでは、機関購読の論文やその他の興味のある記事を ...<br>保存して、コレクションと呼ばれるフォルダにまとめることができます。コレクションはデ フォルトのGeneral Collection以外に、上のように作成することができます。

例えばレポートを書くためにあとから見返したいページがあれば、ブラウザ右上にある ▼ をクリックしてください。もし のアイコンが表示されない場合は、下図右側にあ る拡張機張のピンをクリックし、青くしてください。

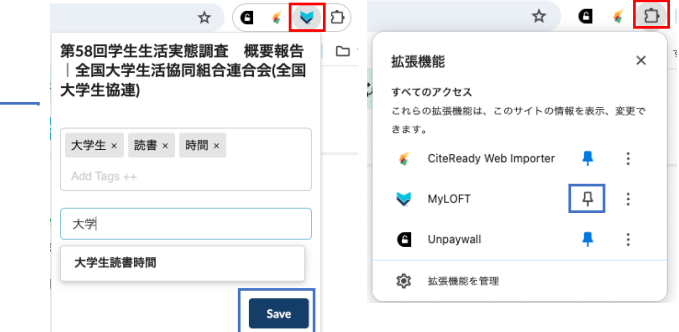

気になるページ上で、♥ ボタンをクリックすると、指定先のコレクションに検索用のタ グをつけて保存することができます。

#### **活用例:**

п

Ш ı п ı

Ш

Ш

п

п

п

コレクションを課題レポート単位で登録し、論文、ウェブページ、YouTube動画な どを一か所に保存しておけば、執筆の際に情報整理がしやすくなります。

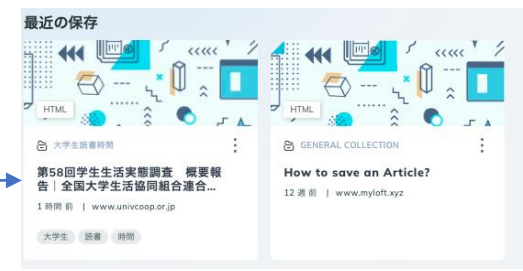

保存記事は、MyLOFTの下部に"最近の保存"としてタグとともに保存されます。

#### **Step6: よく利用するサイトをまとめて表示**

MyLOFTの画面右側では、よく利用するサイトの登録ができます。 検索エンジンや辞書のページなどをご登録いただき、ご活用ください。

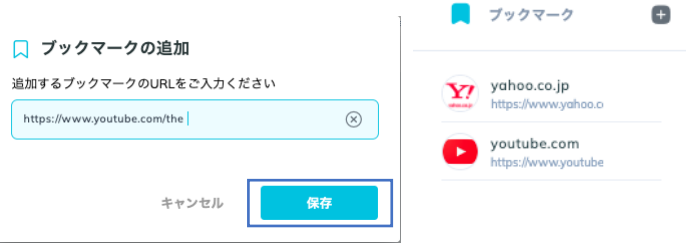